# **Brug af guiden Web-udgivelse**

Guiden Web-udgivelse hjælper dig med at udgive de mapper og filer, du ønsker, f.eks. HTML-sider, grafikfiler og projektmapper, på World Wide Web.

# **Tip!**

- · Du kan også udgive Web-sider direkte fra Windows Stifinder. Højreklik på den mappe eller fil, du vil udgive, peg på **Overfør til**, og klik derefter på **Guiden Web-udgivelse**.
- · Klik på **Relaterede emner** nedenfor for at få vist et oversigt over guiden Web-udgivelse.

{button ,AL("IDH\_OVERVIEW")} Relaterede emner

#### **Udgivelse af en enkelt mappe eller fil til en Web-server**

Du kan sende en enkelt mappe eller fil til en Web-server på tre forskellige måder. Du kan starte guiden Webudgivelse fra menuen **Start** og vælge filen, når du bliver bedt om det. Du kan højreklikke på en markeret fil i Windows Stifinder, pege på **Overfør til** og klikke på **Guiden Web-udgivelse**. Du kan også oprette en genvej på skrivebordet og trække filer til ikonet guiden Web-udgivelse. Følg nedenstående fremgangsmåde for at sende en enkelt mappe eller fil til en Web-server.

#### **Sådan udgives en enkelt mappe eller fil**

- 1 Start guiden Web-udgivelse
- 2 Klik på **Næste** i den dialogboks, der fremkommer.
- 3 Klik på knappen **Søg efter mapper** eller knappen **Søg efter filer**, vælg den mappen eller fil, du vil sende, og klik derefter på **Åbn**.
- 4 Klik på **Næste**.
- 5 Vælg navnet på den Web-server, som mappen eller filen skal sendes til, på listen **Web-server**.
- 6 Klik på **Næste**.
- 7 Klik på **Udfør**.

### **Bemærk!**

· Hvis Web-serveren ikke vises på rullelisten, skal du klikke på knappen **Ny** for at føje den til guiden.

{button ,AL("TASK\_PUBLISHING\_DRAG\_DROP;TASK\_POSTING\_MULTIPLE;TASK\_ADDING;IDH\_OVERVIEW")} Relaterede emner

#### **Udgivelse ved hjælp af træk og slip**

Du kan sende mapper eller filer til en Web-server ved at oprette en genvej på skrivebordet til guiden Webudgivelse og trække filerne til ikonet Guiden Web-udgivelse. Følg nedenstående fremgangsmåde for at sende en enkelt mappe eller fil til en Web-server ved hjælp af træk og slip.

#### **Sådan udgives en mappe eller fil ved hjælp af træk og slip**

- 1 Opret en genvej på skrivebordet til guiden Web-udgivelse. Yderligere oplysninger finder du i Windows online Hjælp.
- 2 Flyt til det bibliotek i Windows Stifinder, hvor den mappe eller fil, du vil udgive, er placeret.
- 3 Sørg for, at ikonet for guiden er synligt.
- 4 Klik på mappen eller filen, og træk den til ikonet Guiden Web-udgivelse.
- 5 Følg vejledningen på skærmen for at udgive filerne.

{button ,AL("TASK\_POSTING\_MULTIPLE;TASK\_PUBLISHING;TASK\_ADDING;IDH\_OVERVIEW")} Relaterede emner

#### **Udgivelse af flere filer til en Web-server**

Du kan ikke vælge flere filer direkte fra guiden Web-udgivelse. Du skal derfor bruge Windows Stifinder, hvis du vil sende flere filer. Marker de filer, du vil sende, i Windows Stifinder, højreklik på filerne, peg på **Ovefør til**, og klik derefter på **Guiden Web-udgivelse**. Hvis du opretter en genvej på skrivebordet til guiden, kan du også markere filerne fra Windows Stifinder og trække dem til ikonet for guiden. Følg nedenstående fremgangsmåde for at sende flere filer til en Web-server.

### **Sådan udgives flere filer**

1 Åbn Windows Stifinder.

- 2 Marker de filer, der skal sendes.
- 3 Højreklik på de markerede filer, peg på **Overfør til**, og klik derefter på **Guiden Web-udgivelse**.
- 4 Vælg navnet på den Web-server, som filerne skal sendes til, på listen **Web-server**.
- 6 Klik på **Næste**.
- 7 Klik på **Udfør**.

### **Tip!**

- · Du kan markere flere filer og mapper i Windows Stifinder ved at holde CTRL-tasten nede og derefter klikke på de ønskede filer eller mapper:
	- Klik på **Marker alt** i menuen **Rediger**, hvis alle filer og mapper i vinduet skal markeres.
- Hvis du vil markere en gruppe filer, der er placeret ved siden af hinanden i Windows Stifinder, skal du klikke på det tomme område i vinduet. Der vises en ramme, som du derefter kan trække rundt om de filer, du vil markere.
- · Hvis Web-serveren ikke vises på rullelisten, skal du klikke på knappen **Ny** for at føje den til guiden.

{button ,AL("TASK\_PUBLISHING;TASK\_PUBLISHING\_DRAG\_DROP;TASK\_ADDING;IDH\_OVERVIEW")} Relaterede emner

#### **Tilføjelse af en Web-server**

Hvis du ikke allerede har angivet oplysninger om din Web-server i guiden Web-udgivelse, skal du gøre det, inden du første gang sender filer. Guiden gemmer placeringen af din Web-server ved hjælp af det angivne navn, så du let kan sende til samme placering i fremtiden. Brug følgende oplysninger for at føje Web-serveren til guiden.

Du skal starte guiden, inden du kan tilføje en Web-server. Når der fremkommer en dialogboks, skal du klikke på **Næste**. Vælg en mappe eller fil, du vil udgive, hvis du ikke allerede har gjort det, og klik derefter på **Næste**.

#### **Sådan tilføjes en Web-server**

- 1 Klik på knappen **Ny**.
- 2 Skriv et navn til Web-serveren i boksen **Beskrivende navn**, f.eks. Min Web-server. Du kan skrive hvad som helst som det beskrivende navn. Det benyttes til at identificere serveren på rullelisten. Klik om nødvendigt på **Avanceret** for at få flere muligheder.
- 3 Klik på **Næste**, når du er færdig.
- 4 Skriv den Internet-adresse, du vil bruge til at få adgang til den Web-server, hvor du udgiver dine filer, i boksen **URL- eller Internet-adresse**.
- 5 Skriv stien til de filer på computeren, som skal associeres med den valgte URL-adresse, i boksen **Lokalt bibliotek**.
- 6 Klik på **Næste**, når du er færdig.
- 7 Klik på **Udfør**.

{button ,AL("IDH\_NAME\_SERVER;IDH\_URL\_DIRECTORY;IDH\_OVERVIEW")} Relaterede emner

#### **Oversigt over guiden Web-udgivelse**

Når du vil udgive oplysninger på World Wide Web, skal alle Web-sider være gemt på en Web-server. De fleste Internet-udbydere tilbyder at optræde som vært for kundernes Web-sider. Med guiden Web-udgivelse kan du let overføre dine personlige Web-sider til din Internet-udbyders Web-server eller til en Web-server på lokalnetværket (LAN). Du skal have etableret en forbindelse til Internet-udbyderen, før du kan bruge guiden til at udgive filerne.

Sørg for at have følgende oplysninger, inden du starter:

- · En forbindelse til Internet-udbyderen.
- · Den protokol, som udbyderen benytter, f.eks. FTP, HTTP Post eller CRS
- · URL-adressen (Uniform Resource Locator) på den Web-server, du bruger til at udgive filerne
- · Navnet på den mappe på serveren, hvor du udgiver filerne

Kontakt din Internet-udbyder eller systemadministrator, hvis du ikke har disse oplysninger.

{button ,AL("TASK\_PUBLISHING;TASK\_POSTING\_MULTIPLE;TASK\_ADDING;IDH\_OVERVIEW")} Relaterede emner

#### **Sådan vælges en mappe eller fil**

Brug dette skærmbillede til at angive en enkelt mappe eller fil, som du vil udgive på World Wide Web. Gør ét af følgende:

- · Klik på **Søg efter mapper**, find frem til og marker den mappe, der skal udgives, og klik derefter på **OK** for at udgive en mappe på World Wide Web. Marker afkrydsningsfeltet **Medtag undermapper**, hvis alle undermapperne til den markerede mappe skal udgives.
- · Klik på **Søg efter filer**, find frem til og marker den fil, der skal udgives, og klik derefter på **Åbn** for at udgive en fil på World Wide Web.

## **Bemærk!**

- · Hvis den fil, du udgiver, indeholder henvisninger til andre filer, f.eks. .gif-, .jpg- eller andre .htm-filer, skal du sørge for også at udgive dem til Web-serveren.
- · Når du udgiver en mappe, udgives alle filerne i mappen.
- · Klik på **Relaterede emner** for at få yderligere instruktioner i udgivelse af mapper og filer.

{button ,AL("TASK\_PUBLISHING;TASK\_POSTING\_MULTIPLE;IDH\_OVERVIEW")} Relaterede emner

#### **Sådan vælges en Web-server**

Brug dette skærmbillede til at vælge den Web-server, der skal benyttes til at udgive de valgte filer. Når du har valgt en Web-server, vises oplysninger om den pågældende server på skærmen. Gør ét af følgende:

- · Vælg den server, hvor de valgte filer skal udgives, på listen **Web-server**.
- · Hvis den ønskede server ikke vises på listen, skal du klikke på **Ny** for at angive placeringen af en ny Webserver.

{button ,AL("TASK\_ADDING;IDH\_NAME\_SERVER;IDH\_OVERVIEW")} Relaterede emner

#### **Sådan navngives Web-serveren**

Brug dette skærmbillede til at skrive et beskrivende navn til Web-serveren. Næste gang du udgiver filer til World Wide Web, kan du bruge dette navn til at vælge denne Web-server på listen. Du kan bruge et hvilket som helst navn. Gør følgende:

- · Skriv et navn til Web-serveren i boksen **Beskrivende navne**. Skriv f.eks. Min Web-server.
- · Hvis du bruger en bestemt protokol til at udgive til Internet- eller intranetudbyderens server, skal du klikke på **Avanceret** for at vælge den pågældende protokolprovider på listen. Klik på **Næste**, hvis du ikke kender udbyderens navn.

## **Bemærk!**

· Klik på **Relaterede emner** for at få yderligere oplysninger om tilføjelse af en Web-server.

{button ,AL("TASK\_ADDING;IDH\_OVERVIEW")} Relaterede emner

# **Sådan vælges provideren**

Brug dette skærmbillede til at vælge den Internet- eller intranetudbyder, du bruger til at udgive filer til Webserveren. Hvis du ikke kender provideren, kan guiden forsøge at fastslå den for dig. Gør ét af følgende:

- · Klik på navnet på provideren på listen **Provider**.
- · Klik på **Vælg provider automatisk**, hvis du ikke ved, hvilken provider du skal vælge.

{button ,AL("IDH\_OVERVIEW")} Relaterede emner

#### **Sådan angives URL-adressen og lokalbiblioteket**

Brug dette skærmbillede til at angive den URL-adresse (Uniform Resource Locator) eller Internet-adresse, som guiden Web-udgivelse benytter til at udgive filer til Web-serveren. Du skal også angive et lokalt bibliotek, som skal knyttes til denne Web-server. Hvis du f.eks. udgiver følgende fil fra din computer, c:\mitsted\billeder\gif\ mig.gif, og du vælger følgende URL-adresse til dine filer på Web-serveren,

http://www.server.com/mitnavn/minside/, placerer guiden altid filer på det rigtige sted på Web-serveren, når du har valgt de filer eller mapper, du vil udgive. Hvis du valgte c:\mitsted\billeder som dit lokalbibliotek, ville URLadressens tilknyttede, relative sti være http://www.server.com/minside/gif/mig.gif.

Gør følgende:

- · Skriv Web-serverens placering i boksen **URL- eller Internet-adresse**, herunder de mapper på serveren, som er indstillet til brug for dig. Hvis din Internet-udbyder eller systemadministrator f.eks. har tildelt dig en mappe med navnet mitnavn/minside på Web-serveren www.server.com, skal du skrive http://www.server.com/mitnavn/minside/. Man benytter denne URL-adresse til at få vist de sider, du udgiver på World Wide Web.
- · Hvis du vil associere et bestemt bibliotek eller en bestemt mappe på computeren med denne Web-server, skal du skrive navnet på biblioteket eller mappen i boksen **Lokalt bibliotek**, f.eks. c:\mitsted\billeder\gif. Hvis du valgte en mappe eller fil til udgivelse, vises navnet på biblioteket eller mappen automatisk i boksen **Lokalt bibliotek**.

{button ,AL("TASK\_ADDING;IDH\_FTPSERVER\_WEBURL;IDH\_ISP\_SERVERINFO;IDH\_OVERVIEW")} Relaterede emner

# **Sådan udgives filerne**

Guiden Web-udgivelse har indsamlet alle de oplysninger, der er nødvendige for at udgive filerne eller mapperne til den valgte Web-server. Gør følgende:

· Klik på **Udfør** for at udgive filerne og lukke guiden.

<sup>{</sup>button ,AL("IDH\_OVERVIEW;TASK\_PUBLISHING;TASK\_POSTING\_MULTIPLE;TASK\_PUBLISHING\_DRAG\_DROP;IDH\_US ING")} Relaterede emner

#### **Sådan vælges en bestemt provider**

Guiden Web-udgivelse kan ikke automatisk bestemme den provider, der skal benyttes til at udgive din Web-sider.

Hvis du vil fortsætte, skal du vælge en provider og angive yderligere oplysninger om Web-serveren. Hvis du ikke har de nødvendige oplysninger om Web-serveren, skal du kontakte din Internet-udbyder eller systemadministrator for at få yderligere oplysninger. Gør følgende:

· Klik på **Næste** for at vende tilbage til skærmbilledet, hvor du skal vælge en provider. Bemærk, at du bør ikke vælge **Vælg provider automatisk**.

{button ,AL("IDH\_OVERVIEW;IDH\_SELECT\_PROVIDER")} Relaterede emner

# **Sådan vælges CRS Web-provideren**

CRS (Content Replication System) Web-provideren kan ikke bestemme, hvordan der skal udgives til dit system. Du skal skrive navnene på CRS-serveren og CRS-projektet. Kontakt din Internet-udbyder eller systemadministrator for at få flere oplysninger. Gør følgende:

- · Skriv navnet på CRS-serveren i boksen **CRS-servernavn**.
- · Skriv navnet på CRS-projektet i boksen **CRS-projektnavn**.
- · Klik på knappen **Avanceret** for at konfigurere avancerede CRS-indstillinger.

{button ,AL("IDH\_CRS\_CONFIGURATION;IDH\_OVERVIEW")} Relaterede emner

#### **Sådan konfigureres CRS Web-provideren**

Brug dette skærmbillede til at angive den konfiguration af CRS Web-provideren, du benytter til at etablere forbindelse til Web-serveren. Kontakt din Internet-udbyder eller systemadministrator for at få flere oplysninger. Gør følgende:

- · Vælg **Fuld synkronisering**, hvis kun de nye og opdaterede filer i det lokale bibliotek skal udgives til Webserveren.
- · Vælg **Alle** for at tvinge alle filerne i det lokale bibliotek til at blive udgivet, selvom de ikke er blevet ændret siden sidste udgivelse.
- · Vælg **Rammer** for at udgive filer med større sikkerhed, eller hvis du udgiver filer ved hjælp af en ikke-pålidelig forbindelse.
- · Vælg **Hurtigt**, hvis filerne skal udgives ved hjælp af en mere pålidelig forbindelse. Dette anbefales, når du udgiver til et intranet.

{button ,AL("IDH\_CRS\_PROVIDER;IDH\_OVERVIEW")} Relaterede emner

#### **Vælg FTP-serveren og undermapper**

Brug dette skærmbillede til at angive navnet på FTP-serveren og undemapperne til Web-siderne. Kontakt din Internet-udbyder eller systemadministrator for at få flere oplysninger. Gør følgende:

- · Skriv navnet på den FTP-server, hvor du sender filerne, i boksen **Navn på FTP-server**. Undersøg hos din Internet-udbyder eller systemadministrator, om serveren benytter en FTP-protokol. Bemærk, at navnet på FTPserveren ikke behøver at være det samme som den URL-adresse, du tidligere valgte. Sørg for at skrive oplysningerne nøjagtigt, som Internet-udbyderen angiver.
- · Skriv navnet på den mappe, som du har fået tildelt af Internet-udbyderen til udgivelse af Web-filer, i boksen **Undermappe med Web-sider**. Skriv f.eks. mitnavn/minside. Det er denne undermappe, man får adgang til, når man ser dine Web-sider.
- · Den URL-adresse, du valgte tidligere, vises.

{button ,AL("IDH\_ISP\_SERVERINFO;IDH\_URL\_DIRECTORY;IDH\_OVERVIEW")} Relaterede emner

#### **Sådan vælges HTTP Post-provideren**

Brug dette skærmbillede til at angive det servernavn og den afsendelseskommando, som anvendes af serveren, hvor du vil udgive dine Web-filer. Kontakt din Internet-udbyder eller systemadministrator for at få flere oplysninger. Gør følgende:

- · Skriv navnet på den server, hvor du udgiver dine Web-filer, i boksen **Servernavn**.
- · Skriv navnet på den afsendelseskommando, der anvendes af serveren, hvor du vil udgive dine Web-filer, i boksen **Udgivelseskommando**.
- · Vælg om nødvendigt **Brug SSL** (Secure Sockets Layer).
- · Vælg om nødvendigt **Efterbehandling er nødvendig**.
- · Hvis du valgte **Efterbehandling er nødvendig**, skal du skrive URL-adressen på den efterbehandlingskommando, der skal benyttes, når du har udgivet Web-filerne.

{button ,AL("IDH\_FTPSERVER\_WEBURL;IDH\_URL\_DIRECTORY;IDH\_OVERVIEW")} Relaterede emner

#### **Guiden Microsoft Web-udgivelse Fejlfinding**

Denne fejlfinding hjælper dig med at løse problemer, du er stødt på i forbindelse med udgivelsen af dine Websider. De fleste problemer opstår typisk, fordi der er angivet forkerte oplysninger i guiden eller på grund af ændrede indstillinger eller problemer på Internet-udbyderens system. Det vil i de fleste tilfælde være nødvendigt at kontakte Internet-udbyderen for at løse problemet.

Klik på det relevante knap, og følg trinnene for at løse problemet.

#### **Hvad er der galt?**

{button ,JI(`>proc4',`WIZARD\_TRB')} Guiden stødte på en startfejl, en intern fejl eller en udgivelsesfejl.

{button ,JI(`>proc4',`SERVER\_TRB')} Guiden stødte på en server-, FTP- eller URL-fejl.

{button ,JI(`>proc4',`SERVICE\_PROVIDER\_TRB')} Guiden stødte på en fejl i forbindelse med provideren.

{button ,JI(`>proc4',`CRS\_TRB')} Guiden stødte på en CRS-fejl.

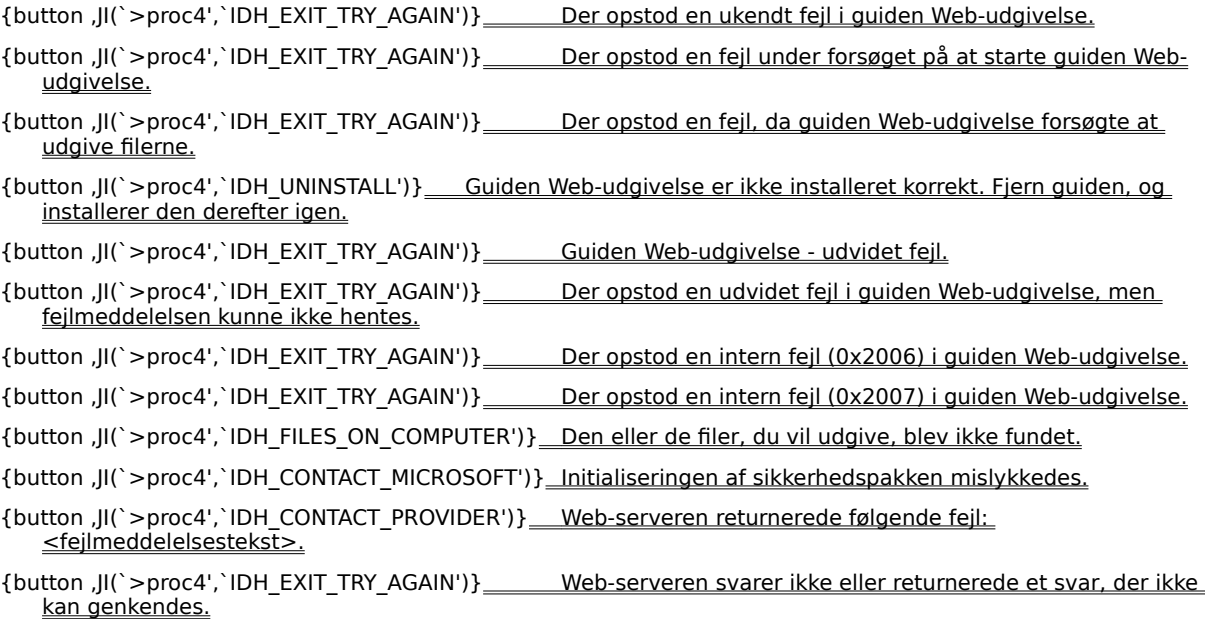

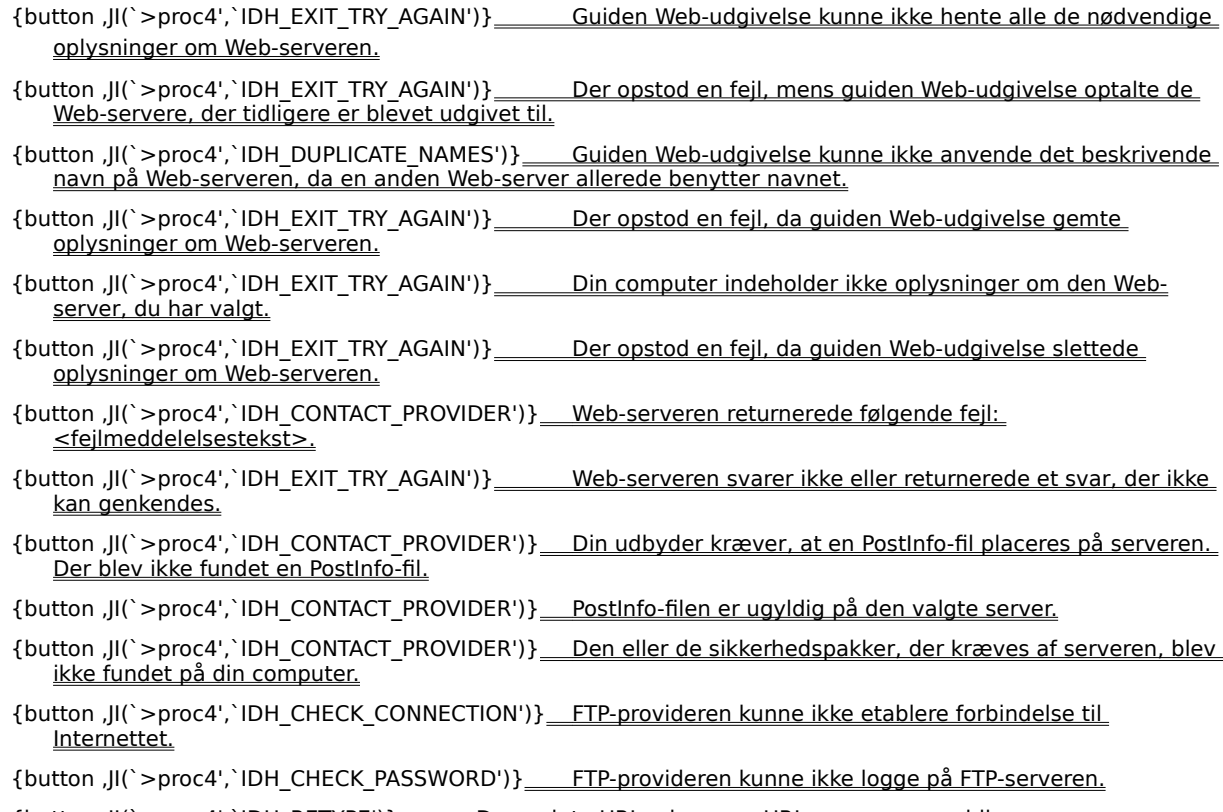

{button ,JI(`>proc4',`IDH\_RETYPE')} Den valgte URL-adresse, <URL-navn>, er ugyldig.

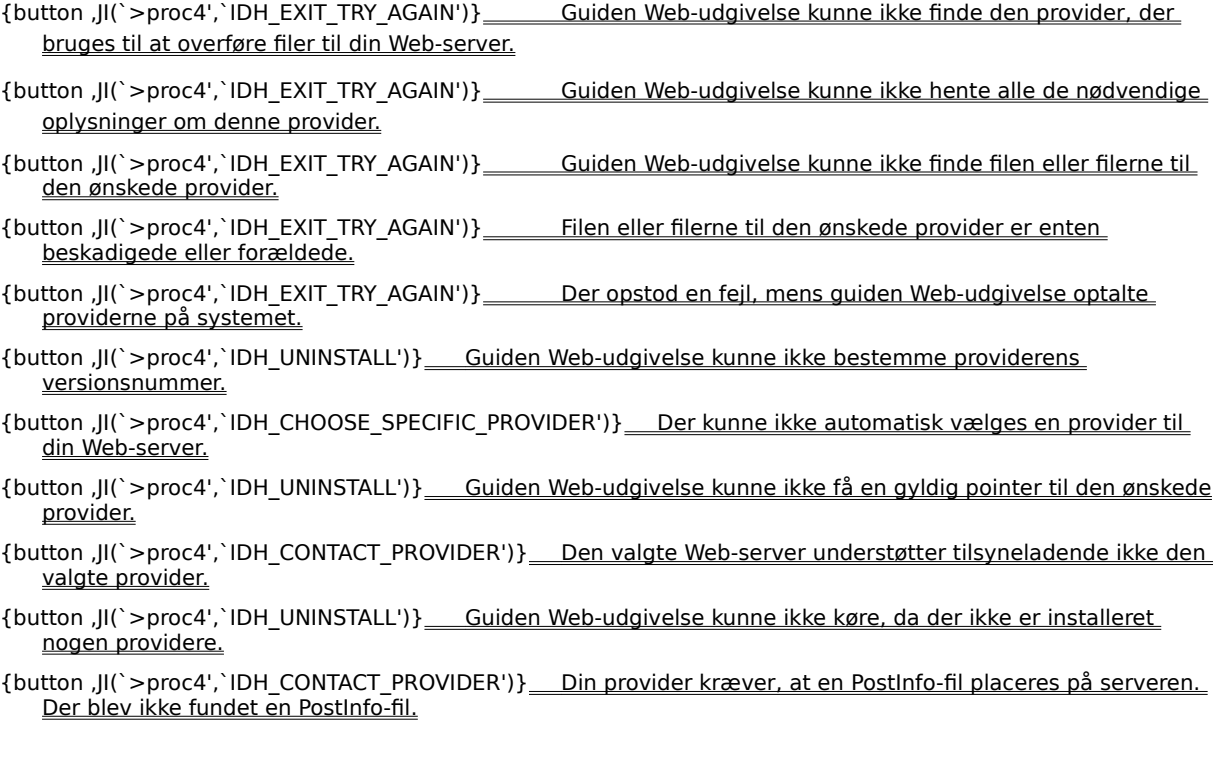

{button ,JI(`>proc4',`IDH\_CRS\_PROJECT')} Det valgte CRS-projekt har ingen MAPURL-adresse.

- {button ,JI(`>proc4',`IDH\_CONTACT\_PROVIDER')} \_\_ CRS-serveren svarer ikke.
- {button ,JI(`>proc4',`IDH\_CONTACT\_PROVIDER')} \_\_ Du har ikke de nødvendige adgangsrettigheder for at kunne udgive på denne CRS-server.
- {button ,JI(`>proc4',`IDH\_EXIT\_TRY\_AGAIN')} \_\_\_\_\_\_\_CSR-provideren kunne ikke etablere forbindelse til CRSserveren.
- {button ,JI(`>proc4',`IDH\_CONTACT\_PROVIDER')} \_\_\_ CRS-provideren kunne ikke hente alle de nødvendige oplysninger i PostInfo-filen på serveren.

# **Prøv at skrive et andet beskrivende navn**

Skriv et andet beskrivende navn til Web-serveren.

# **Blev problemet løst?**

Y.

{button ,CW("proc4")} Ja. Luk fejlfinding.

{button ,JI(`>proc4',`IDH\_CONTACT\_PROVIDER')} \_\_ Nej. Hvad kan der ellers være galt?

#### **Skriv oplysningerne fra din udbyder igen**

Skriv de relevante data nøjagtigt som angivet af udbyderen. Sørg for, at syntaksen og store/små bogstaver er korrekt. Hvis du ikke har skrevet de relevante data i alle de påkrævede felter, skal du skrive dem nu.

#### **Kontroller din fysiske Internet-forbindelse**

Opkaldet til Internet-udbyderen fungerer måske ikke korrekt. Der kan være et problem med modemet, eller et LAN-kabel sidder løst eller er defekt. Kontroller alt udstyr, som fysisk forbinder computeren med Internettet.

### **Blev problemet løst?**

{button ,CW("proc4")} Ja. Luk fejlfinding.

{button ,JI(`>proc4',`IDH\_CONTACT\_PROVIDER')} \_\_ Nej. Hvad kan der ellers være galt?

# **Kontroller dit brugernavn og din adgangskode**

Kontroller, at du har skrevet det rigtige brugernavn og den rigtige adgangskode. Hvis brugernavnet og adgangskoden er korrekt, og du fortsat modtager denne fejl, skal du kontakte Internet-udbyderen eller administratoren af Web-serveren.

# **Kontroller, at filerne findes på computeren**

For at løse dette problem skal du kontrollere følgende:

- · At du har valgt filer, som findes på computeren, netværket eller et andet medie.
- · At du har valgt den korrekte sti til de filer, du vil udgive.
- · At du har de korrekte adgangsrettigheder til de filer, du vil udgive.

# **Blev problemet løst?**

{button , CW("proc4")} <u>Ja. Luk fejlfinding.</u>

{button ,JI(`>proc4',`IDH\_CONTACT\_PROVIDER')} \_\_ Nej. Hvad kan der ellers være galt?

#### **Vælg en bestemt provider**

Guiden Web-udgivelse kan ikke automatisk bestemme, hvilken provider der skal benyttes til at udgive dine Websider.

Hvis du vil fortsætte, skal du vælge en provider og angive yderligere oplysninger om Web-serveren. Hvis du ikke har de nødvendige oplysninger om Web-serveren, skal du kontakte din Internet-udbyder eller systemadministrator.

{button ,CW("proc4")} la. Luk fejlfinding.

{button ,JI(`>proc4',`IDH\_CONTACT\_PROVIDER')} \_\_ Nej. Hvad kan der ellers være galt?

# **Vælg et andet CRS-projekt**

Guiden Web-udgivelse kan ikke udgive dine sider, fordi navnet på CRS-projektet er forkert, eller CRS-projektet er ikke korrekt opsat af Internet-udbyderen. Gør følgende:

- · Skriv navnet på CRS-projektet igen.
- · Skriv et nyt navn på et CRS-projekt.
- · Kontakt Internet-udbyderen eller systemadministratoren for at kontrollere, om CRS-projektet er korrekt indstillet.

## **Kontakt Microsoft Teknisk Support**

Du er stødt på et problem, som fejlfinding ikke kan hjælpe dig med at løse. Der er sandsynligvis sket en fejl i guiden Web-udgivelse. Kontakt Microsoft Teknisk support. Fortæl Microsoft nøjagtigt, hvad der stod i fejlmeddelelserne i guiden.

{button ,JI(`>proc4',`IDH\_TRB')} Gå tilbage til starten af fejlfinding.

{button ,CW("proc4")} Luk fejlfinding.

#### **Afslut guiden, og prøv igen**

Guiden Web-udgivelse er stødt på en fejl. Afslut guiden. Hvis du vil fortsætte, skal du starte guiden og skrive de relevante oplysninger for at ugive dine filer.

# **Blev problemet løst?**

{button , CW("proc4")} <u>Ja. Luk fejlfinding.</u>

{button ,JI(`>proc4',`IDH\_RESTART')} \_\_\_\_\_ Nej. Hvad kan der ellers være galt?

# **Genstart computeren, og prøv igen**

- 1 Afslut guiden Web-udgivelse og alle andre åbne programmer.
- 2 Klik på **Start**, og klik derefter på **Luk computeren**.

# 3 Klik på **Genstarte computeren**.

- 4 Klik på **Ja**.
- · Start guiden.
- · Skriv de relevante oplysninger for at udgive dine filer.

# **Blev problemet løst?**

{button , CW("proc4")} <u>Ja. Luk fejlfinding.</u>

{button ,JI(`>proc4',`IDH\_UNINSTALL')} \_\_\_ Nej. Hvad kan der ellers være galt?

# **Fjern guiden Web-udgivelse, og installer den derefter igen**

- 1 Klik på **Start**, og peg derefter på **Indstillinger**.
- 2 Klik på **Kontrolpanel**.
- 3 Klik på **Tilføj/fjern programmer**.
- 4 Vælg **Guiden Microsoft Web-udgivelse**
- 5 Klik på **Tilføj/fjern**.
- · Genstart computeren.
- · Geninstaller guiden.
- · Start guiden.
- · Skriv de relevante oplysninger for at udgive dine filer.

# **Blev problemet løst?**

{button ,CW("proc4")} <u>Ja. Luk fejlfinding.</u>

{button ,JI(`>proc4',`IDH\_CONTACT\_PROVIDER')} \_\_ Nej. Hvad kan der ellers være galt?

#### **Kontakt din Internet-udbyder**

Du er stødt på et problem, som fejlfinding ikke kan hjælpe dig med at løse. Det er mest sandsynligt, at de forkert oplysninger er angivet i guiden, eller din Internet-udbyder har ændret indstillingerne på serveren eller har problemer med systemet.

Hvis du vil fortsætte med at udgive ved hjælp af guiden Web-udgivelse, skal den Web-server, hvor du vil udgive, fungere, du skal have de relevante rettigheder til den pågældende Web-server, og du skal angive specifikke, præcise oplysninger om provideren og Web-serveren.

Kontakt administratoren af den Web-server, hvor du forsøger at udgive filerne, hvis du ikke kan løse problemet via fejlfinding. Det er enten din Internet-udbyder eller systemadministrator. Fortæl Internet-udbyderen om de fejl, der opstod.

Kontakt Microsoft Teknisk support, hvis den fejl, der opstod, er specifik for guiden.

{button ,JI(`>proc4',`IDH\_TRB')} Gå tilbage til starten af fejlfinding.

{button ,CW("proc4")} Luk fejlfinding.

**Dette er en intern fejl.**